# Agilent 41900A PI-Network Test Fixture Operation and Service Manual

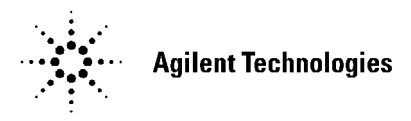

Agilent Part No. 41900-90020 Printed in JAPAN January 2000

Fourth Edition

### **Notice**

The information contained in this document is subject to change without notice.

This document contains proprietary information that is protected by copyright. All rights are reserved. No part of this document may be photocopied, reproduced, or translated to another language without the prior written consent of the Agilent Technologies.

Agilent Technologies Japan, Ltd. Component Test PGU-Kobe 1-3-2, Murotani, Nishi-ku, Kobe-shi, Hyogo, 651-2241 Japan

### **Warranty**

This Agilent Technologies instrument product is warranted against defects in material and workmanship for <sup>a</sup> period of three months from the date of shipment, except that in the case of certain components listed in this manual, the warranty shall be for the specied period. During the warranty period, Agilent Technologies will, at its option, either repair or replace products that prove to be defective.

For warranty service or repair, this product must be returned to <sup>a</sup> service facility designed by Agilent Technologies. The Buyer shall prepay shipping charges to Agilent Technologies and Agilent Technologies shall pay shipping charges to return the product to the Buyer. However, the Buyer shall pay all shipping charges, duties, and taxes for products returned to Agilent Technologies from another country.

Agilent Technologies warrants that its software and firmware designed by Agilent Technologies for use with an instrument will execute its programming instruction when property installed on that instrument. Agilent Technologies does not warrant that the operation of the instrument, or software, or firmware will be uninterrupted or error free.

### Limitation of Warranty

The foregoing warranty shall not apply to defects resulting from improper or inadequate maintenance by the Buyer, Buyer-supplied software or interfacing, unauthorized modication or misuse, operation outside of the environmental specications for the product, or improper site preparation or maintenance.

No other warranty is expressed or implied. Agilent Technologies specifically disclaims the implied warranties of merchantability and fitness for a particular purpose.

### Certification

The Agilent Technologies certies that this product met its published specications at the time of shipment from the factory. Agilent Technologies further certifies that its calibration measurements are traceable to the United States National Institute of Standards and Technology, to the extent allowed by the Institute's calibration facility, or to the calibration facilities of other International Standards Organization members.

### Exclusive Remedies

The remedies provided herein are the buyer's sole and exclusive remedies. Agilent Technologies shall not be liable for any direct, indirect, special, incidental, or consequential damages, whether based on contract, tort, or any other legal theory.

### Assistance

Product maintenance agreements and other customer assistance agreements are available for Agilent Technologies products.

If you need assistance, contact your nearest Agilent Technologies Sales and Service Office. Addresses are provided at the back of this manual.

### Manual Printing History

The manual printing date and part number indicate its current edition. The printing date changes when <sup>a</sup> new edition is printed. (Minor corrections and updates that are incorporated at reprint do not cause the date to change.) The manual part number changes when extensive technical changes are incorporated.

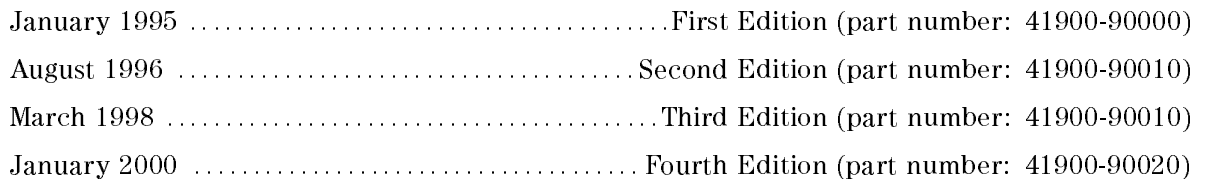

### Safety Summary

The following general safety precautions must be observed during all phases of operation, service, and repair of this instrument. Failure to comply with these precautions or with specific WARNINGS given elsewhere in this manual violates safety standards of design, manufacture, and intended use of the instrument.

The Agilent Technologies assumes no liability for the customer's failure to comply with these requirements.

### Do NOT Operate in an Explosive Atmosphere

Do not operate the instrument in the presence of flammable gasses or fumes. Operation of any electrical instrument in such an environment constitutes <sup>a</sup> safety hazard.

### Keep Away from Live Circuits

Operating personnel must not remove instrument covers. Component replacement and internal adjustments must be made only by qualied maintenance personnel. Do not replace components with the power cable connected. Under certain conditions, dangerous voltages may exist even with the power cable removed. To avoid injury, always disconnect power and discharge circuits before touching them.

### Do NOT Service or Adjust While Alone

Do not attempt internal service or adjustment unless another person, capable of turning off power and capable of rendering first aid and resuscitation, is present.

### Do NOT Substitute Parts or Modify Instrument

Because of the danger of introducing additional hazards, do not substitute parts or perform unauthorized modications to the instrument. Return the instrument to <sup>a</sup> Agilent Technologies Sales and Service Office for service and repair to ensure the safety features are maintained.

### Dangerous Procedure Warnings

Warnings, such as the example below, precede POTENTIALLY DANGEROUS PROCEDURES throughout this manual. Instructions contained in the warnings must be followed.

### Warning Dangerous voltages, capable of causing death, are present in this instrument. Use extreme caution when handling, testing, and adjusting this instrument.

### Safety Symbols

General definitions of safety symbols used on equipment or in manuals:

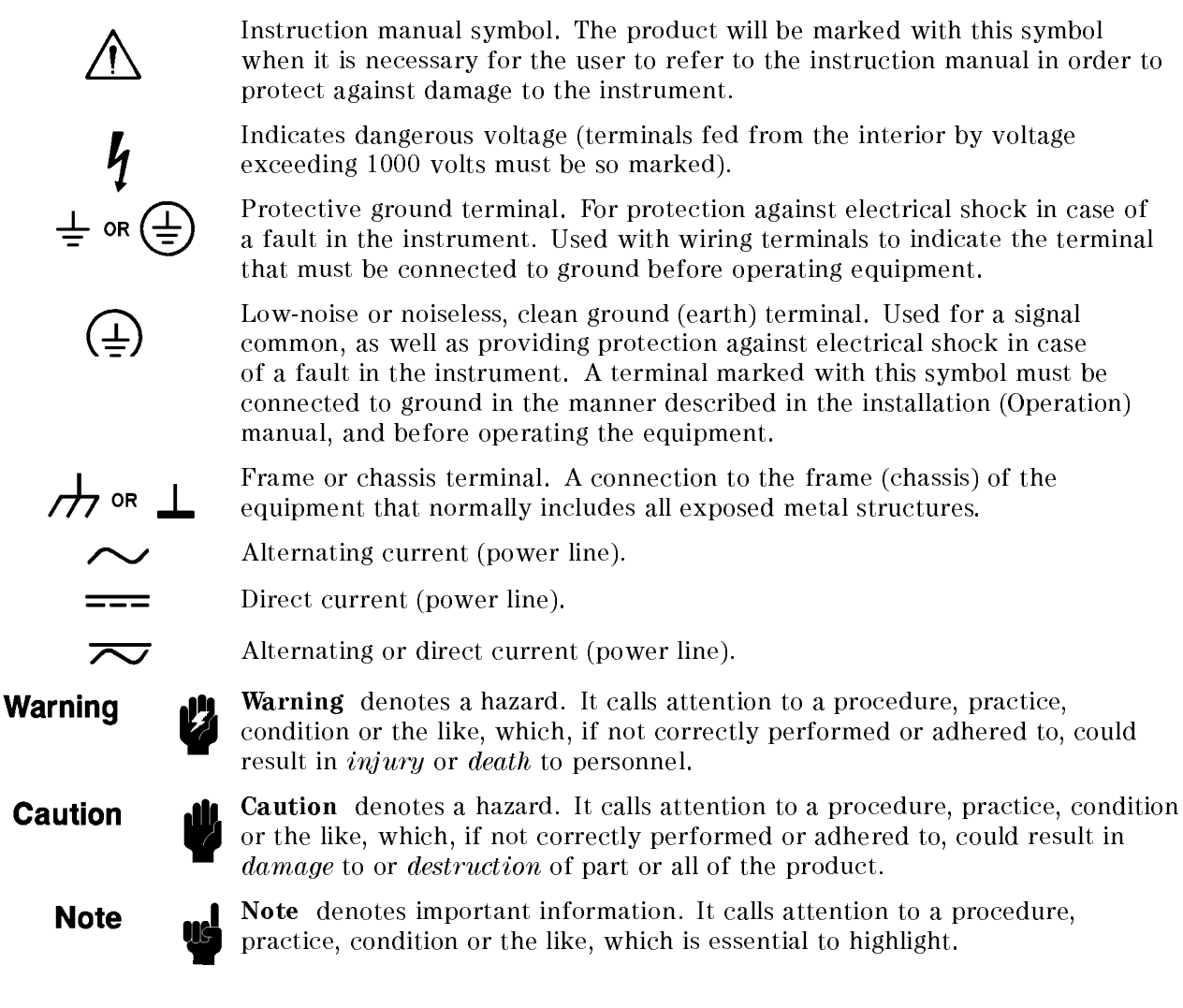

# **Contents**

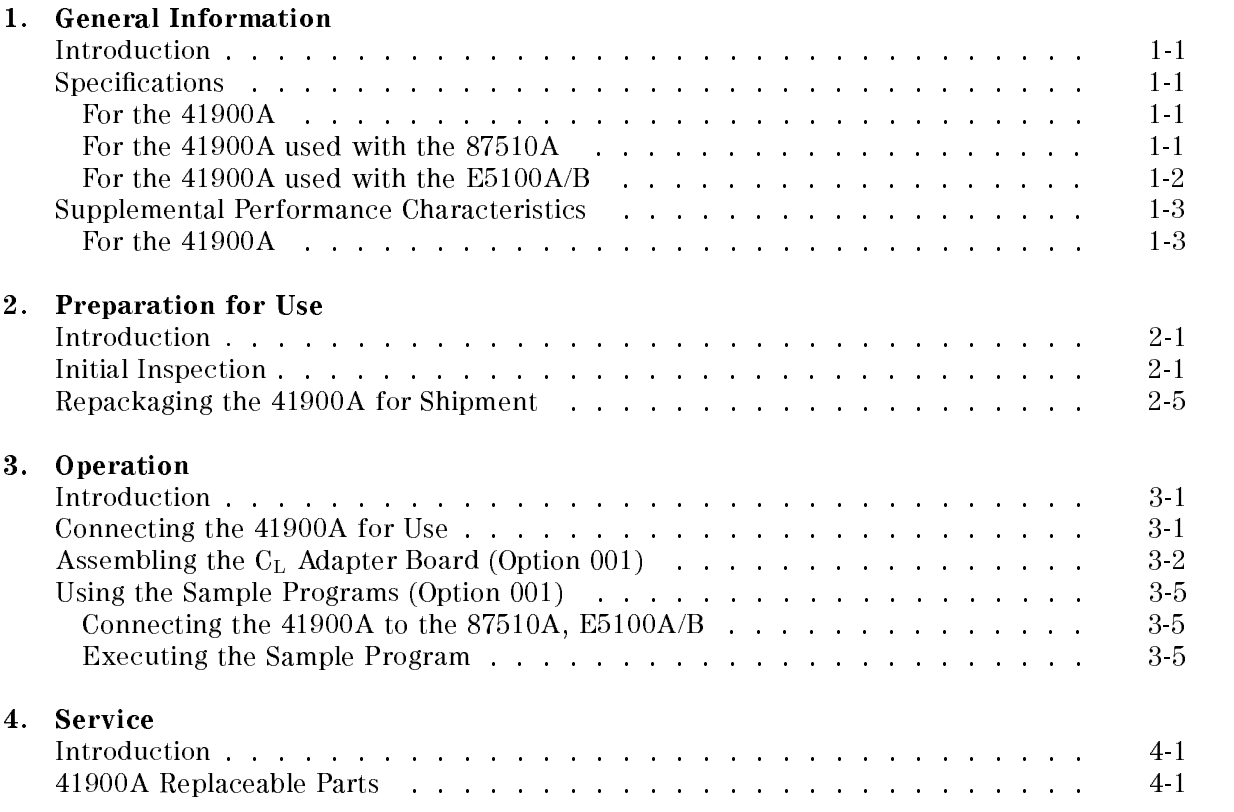

# Figures

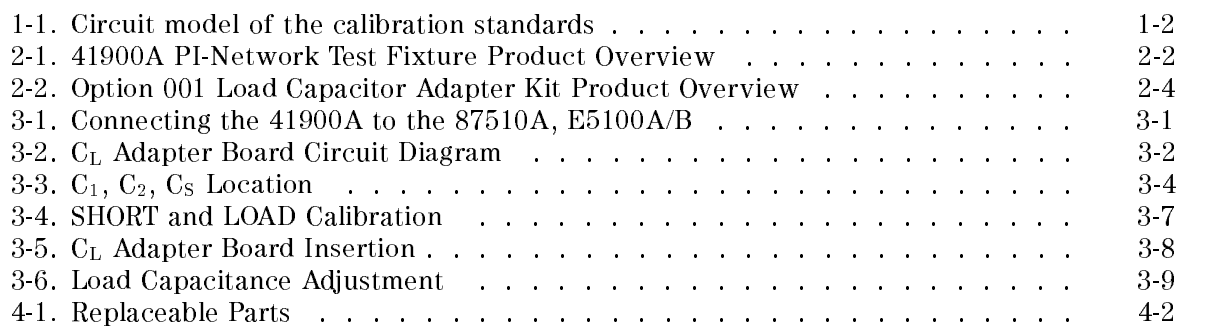

# Tables

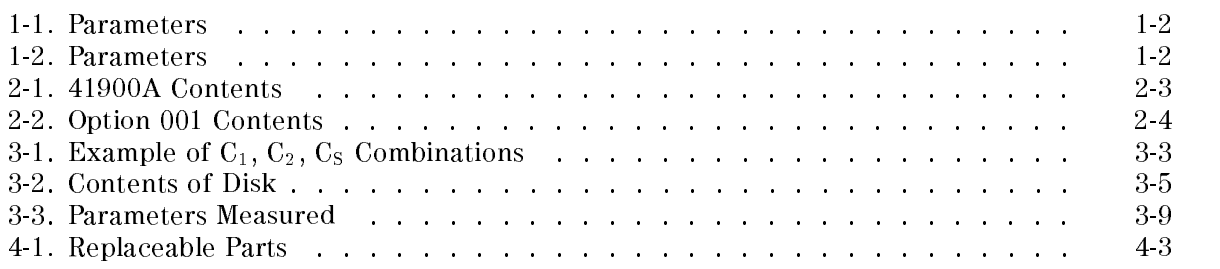

# **General Information**

### Introduction

The purpose of this manual is to enable you to use your 41900A PI-Network Test Fixture efficiently and confidently. This manual contains the following:

- $\blacksquare$  The specifications of the 41900A (see this chapter).
- **Installing the 41900A** (see chapter 2).
- Operating the 41900A (see chapter 3).
- Ordering replaceable parts for the 41900A (see chapter 4).

### **Specifications**

This section lists the complete 41900A specications. These specications are the performance standards and limits against which the 41900A istested. When shipped from the factory, the 41900A meets the following specifications:

### For the 41900A

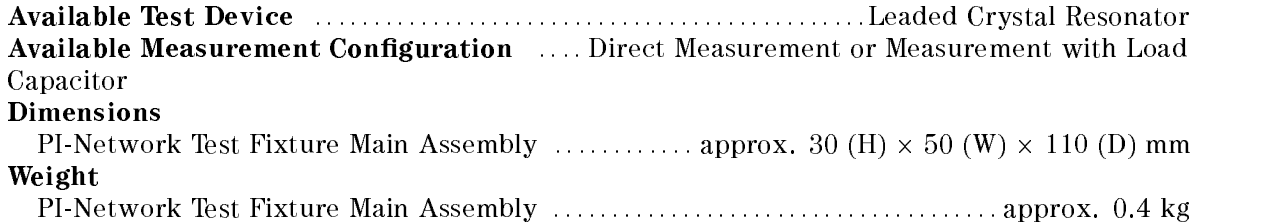

### For the 41900A used with the 87510A For the 41900A used with the 87510A

The following specifications show the performance when the 41900A is used with the 87510A Gain-Phase Analyzer:

Calibration method :::::::::::::::::::: ::::::::::::: 3-term calibration (OPEN/SHORT/LOAD) (at the measurement terminal to which a device under test (DUT) is connected) Circuit model of the calibration standards OPEN Capacitance :  $C_0$ SHORT and LOAD Impedance  $\varnothing$  frequency  $f$ :

$$
R_0 + R_0 \left(\frac{f}{f_C}\right)^2 + j2\pi f L_0
$$

### Parameters:

| Standard | Value                                                                                                    |
|----------|----------------------------------------------------------------------------------------------------|
| OPEN     | $\begin{cases} C_\theta = 0.1 \text{ pF} \\ R_\theta = 1 \text{ }\mu\Omega \\ L_\theta = 0.6 \text{ nH} \\ f_C = 1.1 \text{ GHz} \end{cases}$ |
| SHORT    |                                                                                                    |
|          |                                                                                                    |
|          |                                                                                                    |
| LOAD     | $R_0 = 50 \Omega$<br>$L_0 = 14 \text{ nH}$<br>$f_C = 1.1 \text{ GHz}$                                                                         |
|          |                                                                                                    |
|          |                                                                                                    |

Table 1-1. Parameters

### For the 41900A used with the E5100A/B

The following specifications show the performance when the 41900A is used with the E5100A/B Network Analyzer:

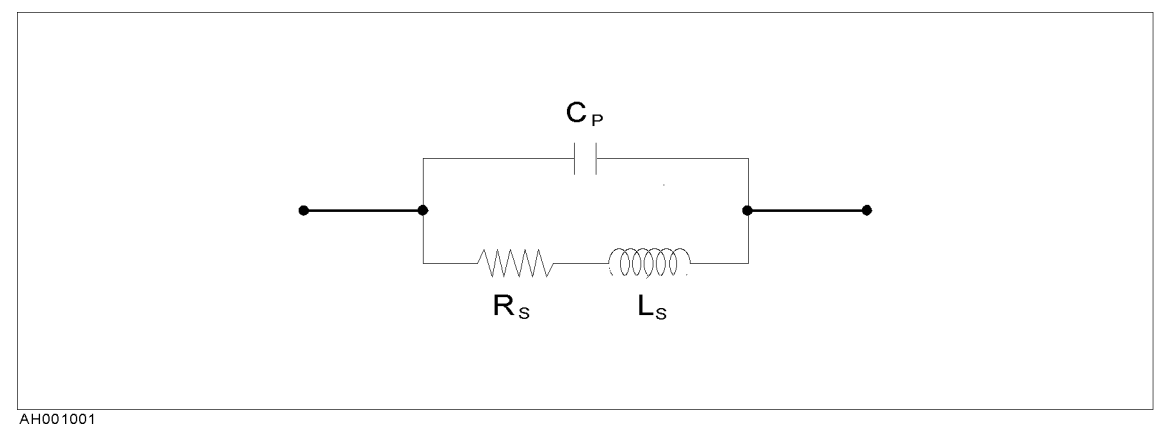

Figure 1-1. Circuit model of the calibration standards

Parameters:

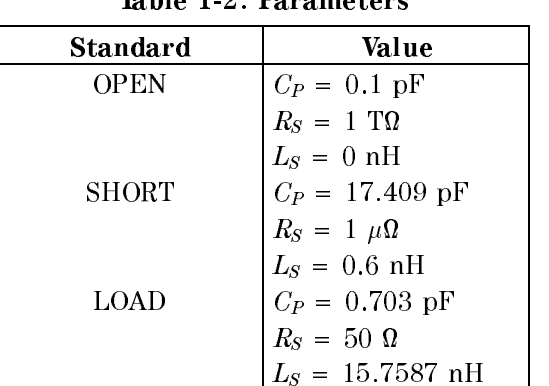

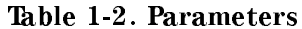

### Supplemental Performance Characteristics

This section lists supplemental performance characteristics. Supplemental performance characteristics are not specications, but do provide additional information for the operator. Supplemental performance characteristics are not guaranteed.

### For the 41900A

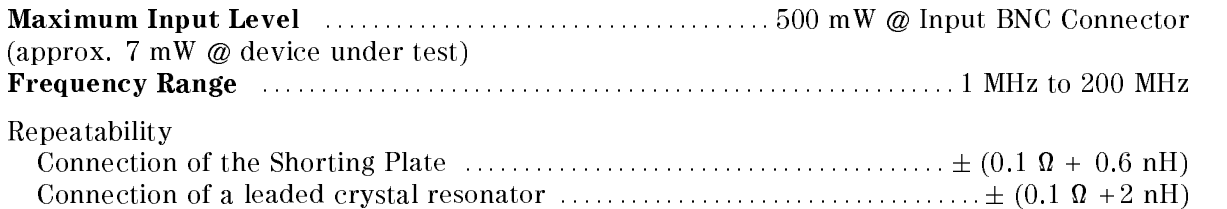

# Preparation for Use

### **Introduction**

This chapter describes how to prepare the 41900A PI-Network Test Fixture for use. The topics include the following:

- Initial inspection.
- Repackaging the  $41900A$  for shipment.

### Initial Inspection

The 41900A has been carefully inspected electrically and mechanically before being shipped from the factory. It should be in perfect physical condition, no scratches, dents or the like, and it should be in perfect electrical condition. Verify this by carefully performing an incoming inspection to check the fixture for signs of physical damage and missing contents. If any discrepancy is found, notify the carrier and Agilent Technologies. Your Agilent Technologies sales office will arrange for repair and replacement without waiting for the claim to be settled.

- 1. Inspect the shipping container for damage. Keep the shipping materials until the incoming inspection is completed.
- 2. Verify that the shipping container contains everything shown in Figure 2-1 and listed in Table 2-1. If the 41900A is ordered with Option <sup>001</sup> (Load Capacitor Adapter Kit), it should also contain the parts listed in Table 2-2.
- 3. Inspect the exterior of the 41900A for any signs of damage.

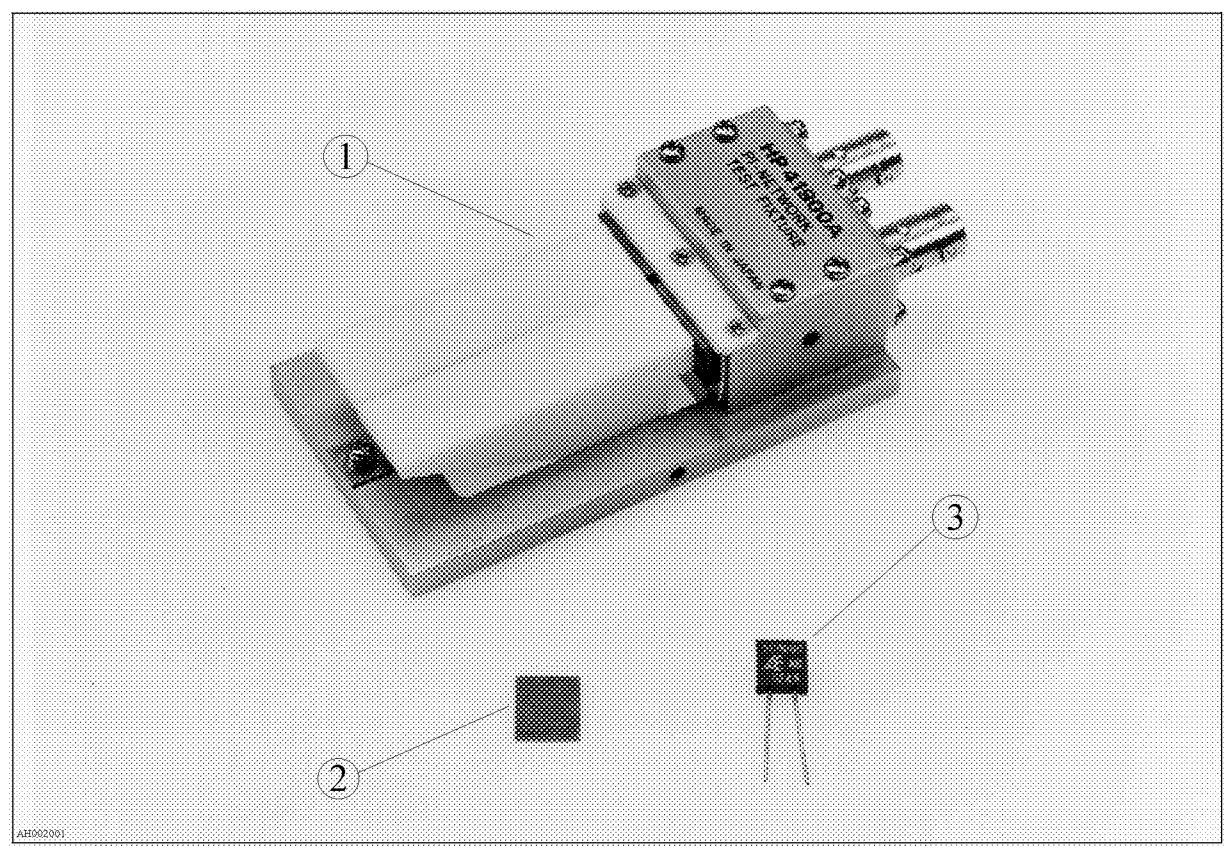

Figure 2-1. 41900A PI-Network Test Fixture Product Overview

| Reference<br>Designator | <b>Agilent Part</b><br>Number | Description                                   | Qty. |
|-------------------------|-------------------------------|-----------------------------------------------|------|
|                         |                               |                                               |      |
|                         | (Not assigned)                | PI-Network Test Fixture Main Assembly         |      |
| $\overline{2}$          | 41900-29002                   | Shorting Plate for Calibration                |      |
| 3                       | 0699-2014                     | $50 \Omega$ Resistor for Calibration          |      |
|                         | 41900-66001                   | C <sub>L</sub> Adapter Board Kit <sup>1</sup> |      |
|                         |                               | 5.0pF Fixed CL Board                          | 1    |
|                         |                               | 5.5pF Fixed CL Board                          |      |
|                         |                               | 6.0pF Fixed CL Board                          |      |
|                         |                               | 7.0pF Fixed CL Board                          | 1    |
|                         | 41900-66002                   | $C_{L}$ Adapter Board Kit <sup>1</sup>        |      |
|                         |                               | 8.0pF Fixed CL Board                          |      |
|                         |                               | 9.0pF Fixed CL Board                          |      |
|                         |                               | 10.0pF Fixed CL Board                         |      |
|                         |                               | 11.0pF Fixed CL Board                         | 1    |
|                         | 41900-66003                   | $C_{L}$ Adapter Board Kit <sup>1</sup>        |      |
|                         |                               | 12.0pF Fixed CL Board                         |      |
|                         |                               | 13.0pF Fixed CL Board                         |      |
|                         |                               | 14.0pF Fixed CL Board                         |      |
|                         |                               | 16.0pF Fixed CL Board                         |      |
|                         | 41900-66004                   | $C_{L}$ Adapter Board Kit <sup>1</sup>        |      |
|                         |                               | 18.0pF Fixed CL Board                         |      |
|                         |                               | 20.0pF Fixed CL Board                         |      |
|                         |                               | 24.0pF Fixed CL Board                         |      |
|                         |                               | 32.0pF Fixed CL Board                         |      |
|                         | 41900-90020                   | Operation and Service Manual <sup>1</sup>     |      |

Table 2-1. 41900A Contents

1 Not shown in the figure.

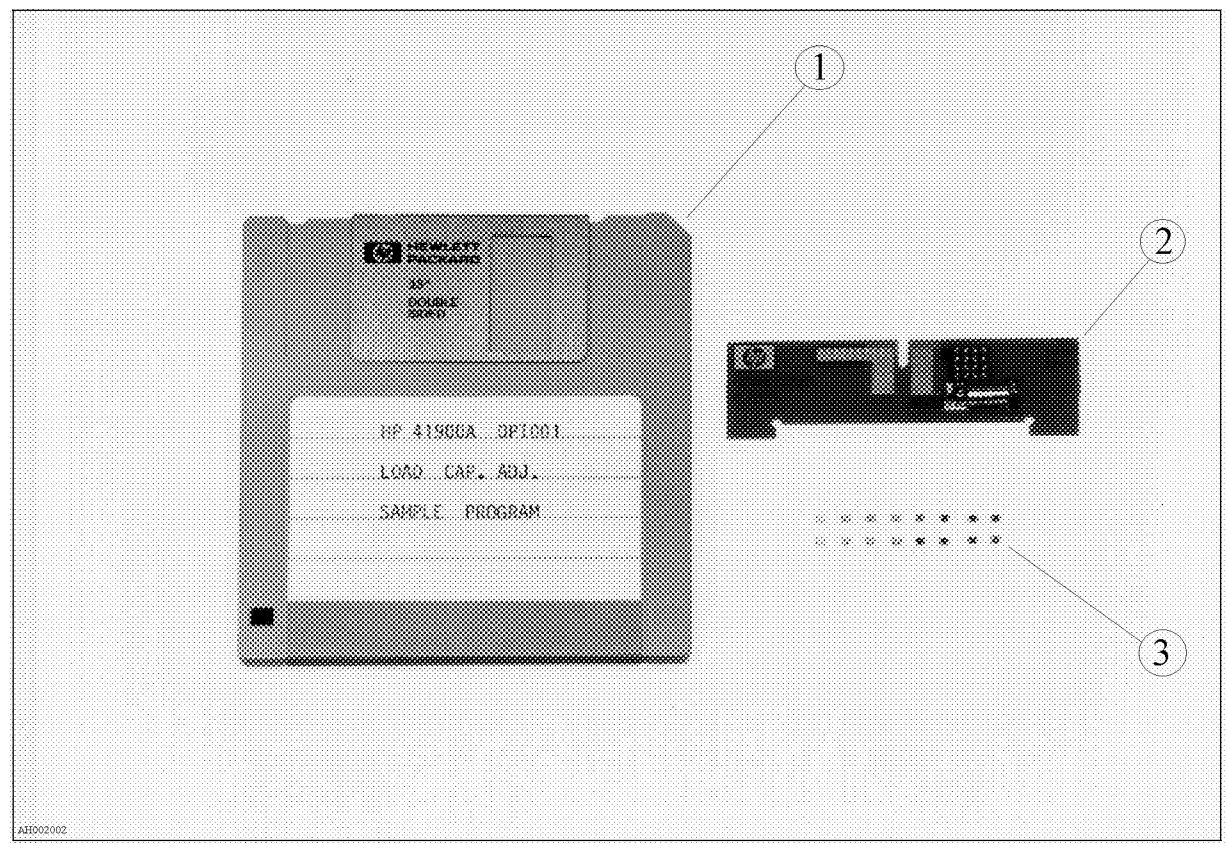

Figure 2-2. Option 001 Load Capacitor Adapter Kit Product Overview

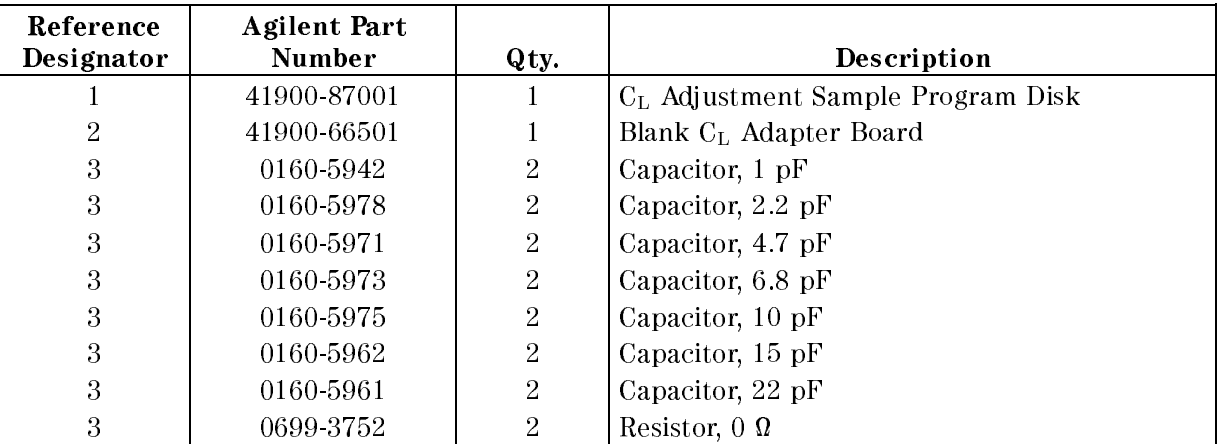

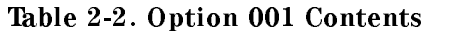

### Repackaging the 41900A for Shipment

If shipment to <sup>a</sup> Agilent Technologies service center is required, the 41900A should be repackaged using the original factory packaging materials.

If this material is not available, comparable packaging materials may be used. Wrap the 41900A in heavy paper and pack in anti-static plastic packing material. Use sufficient shock absorbing material on all sides of the 41900A to provide a thick, firm cushion and to prevent movement. Seal the shipping container securely and mark it FRAGILE.

# Operation

This chapter describes how to use the 41900A. The topics include the following:

- Connecting the 41900A for Use.
- Using the Sample Programs (Option 001).

### Connecting the 41900A for Use

Figure 3-1 shows how to connect the 41900A to the 87510A Gain-Phase Analyzer, E5100A/B Network Analyzer. If the instrument is the E5100A/B with option 600, the connection of the 20dB ATT is not neccessary.

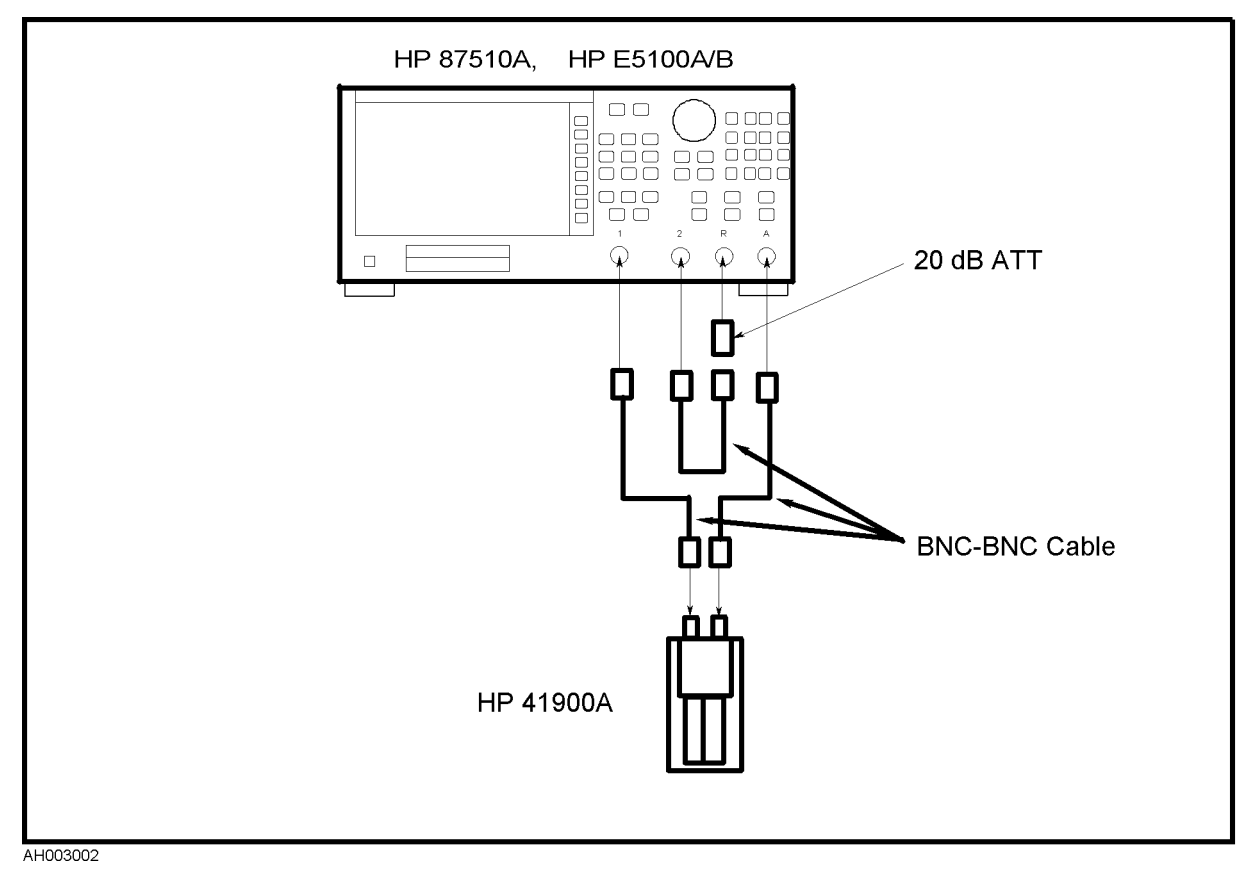

Figure 3-1. Connecting the 41900A to the 87510A, E5100A/B

### Assembling the  $C_L$  Adapter Board (Option 001)

The C<sub>L</sub> Adapter Board initially has only a trimmer capacitor on it. It is necessary to choose the appropriate capacitors and then solder them on the board to provide the required load capacitance  $(C_L)$ . Figure 3-2 shows a circuit diagram of the  $C_L$  Adapter Board and Table 3-1 lists an example of the  $C_1$ ,  $C_2$ ,  $C_5$  combinations to obtain the required load capacitance.

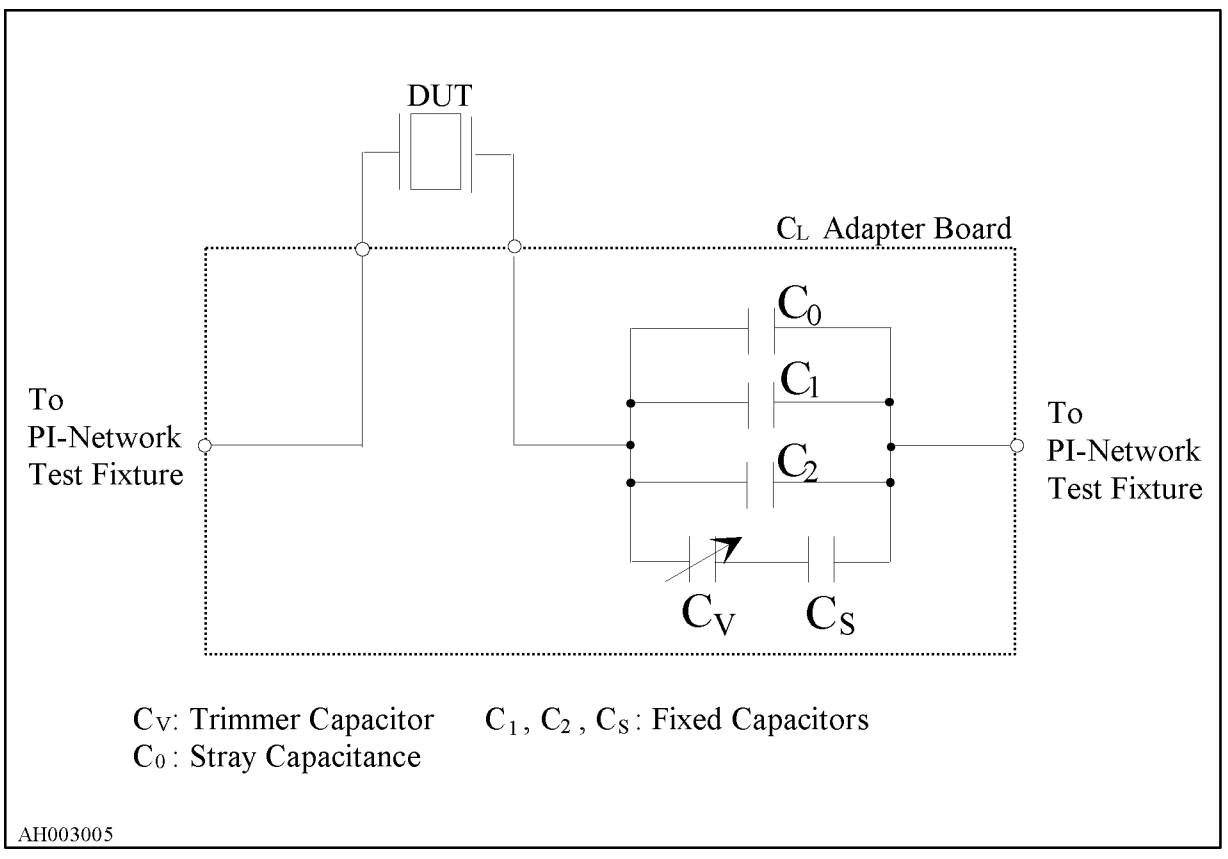

Figure 3-2. CL Adapter Board Circuit Diagram

| $C_{L}$ [pF]            | $C_1$ [pF]   | $C_2$ [pF]                                            | $C_S$ [pF] | $C_{Lmin}$ [pF] | $C_{Lmax}$ [pF] |
|-------------------------|--------------|-------------------------------------------------------|------------|-----------------|-----------------|
| $33\,$                  | 22           | $6.8\,$                                               | (short)    | 31.7            | $35.6\,$        |
| $32\,$                  | $22\,$       | 4.7                                                   | (short)    | $29.6\,$        | $33.5\,$        |
| 31                      | 22           | 4.7                                                   | (short)    | 29.6            | 33.5            |
| $30\,$                  | $15\,$       | 10                                                    | (short)    | $27.9\,$        | $31.8\,$        |
| $\,29$                  | $22\,$       | $2.2\,$                                               | (short)    | 27.1            | $31.0\,$        |
| $28\,$                  | $22\,$       | $\mathbf 1$                                           | (short)    | 25.9            | $29.8\,$        |
| $27\,$                  | $22\,$       | (open)                                                | (short)    | 24.9            | $28.8\,$        |
| $26\,$                  | $15\,$       | $6.8\,$                                               | (short)    | 24.7            | 28.8            |
| $25\,$                  | $10\,$       | 10                                                    | (short)    | $22.9\,$        | 26.8            |
| 24                      | $15\,$       | 4.7                                                   | (short)    | $22.6\,$        | $26.5\,$        |
| $23\,$                  | 15           | $2.2\,$                                               | (short)    | $20.1\,$        | $24.0\,$        |
| $22\,$                  | $10\,$       | $6.8\,$                                               | (short)    | 19.7            | $23.6\,$        |
| $21\,$                  | 15           | $\mathbf{1}$                                          | (short)    | $18.9\,$        | $22.8\,$        |
| $20\,$                  | $10\,$       | 4.7                                                   | (short)    | 17.6            | $21.5\,$        |
| $19\,$                  | $10\,$       | 4.7                                                   | (short)    | 17.6            | $21.5\,$        |
| $18\,$                  | $10\,$       | $2.2\,$                                               | (short)    | 15.1            | $19.0\,$        |
| 17                      | $6.8\,$      | 4.7                                                   | (short)    | 14.4            | $18.3\,$        |
| $16\,$                  | $6.8\,$      | 4.7                                                   | $22\,$     | 14.4            | 17.5            |
| $15\,$                  | $10\,$       | (open)                                                | $22\,$     | $12.9\,$        | $16.0\,$        |
| $14\,$                  | 4.7          | 4.7                                                   | $22\,$     | $12.3\,$        | $15.4\,$        |
| $13\,$                  | $6.8\,$      | $2.2\,$                                               | $22\,$     | 11.9            | $15.0\,$        |
| $12\,$                  | $6.8\,$      | $\mathbf{1}% _{T}=\mathbf{1}_{T}\times\mathbf{1}_{T}$ | $22\,$     | $10.7\,$        | $13.8\,$        |
| 11                      | $6.8\,$      | (open)                                                | $22\,$     | $9.7\,$         | $12.8\,$        |
| 10                      | 4.7          | 1                                                     | 22         | 8.6             | 11.7            |
| $\boldsymbol{9}$        | $2.2\,$      | $2.2\,$                                               | $22\,$     | $7.1\,$         | 10.4            |
| $8\,$                   | 2.2          | $\mathbf{1}$                                          | 15         | $6.1\,$         | $\!\!\!\!\!8.9$ |
| $\overline{7}$          | $2.2\,$      | (open)                                                | $15\,$     | $5.1\,$         | $7.9\,$         |
| $\,6$                   | $2.2\,$      | (open)                                                | $15\,$     | $5.1\,$         | $7.9\,$         |
| $\bf 5$                 | $\mathbf{1}$ | (open)                                                | $15\,$     | $3.9\,$         | 6.7             |
| $\overline{\mathbf{4}}$ | (open)       | (open)                                                | $15\,$     | $2.9\,$         | 5.7             |

Table 3-1. Example of  $C_1$ ,  $C_2$ ,  $C_S$  Combinations

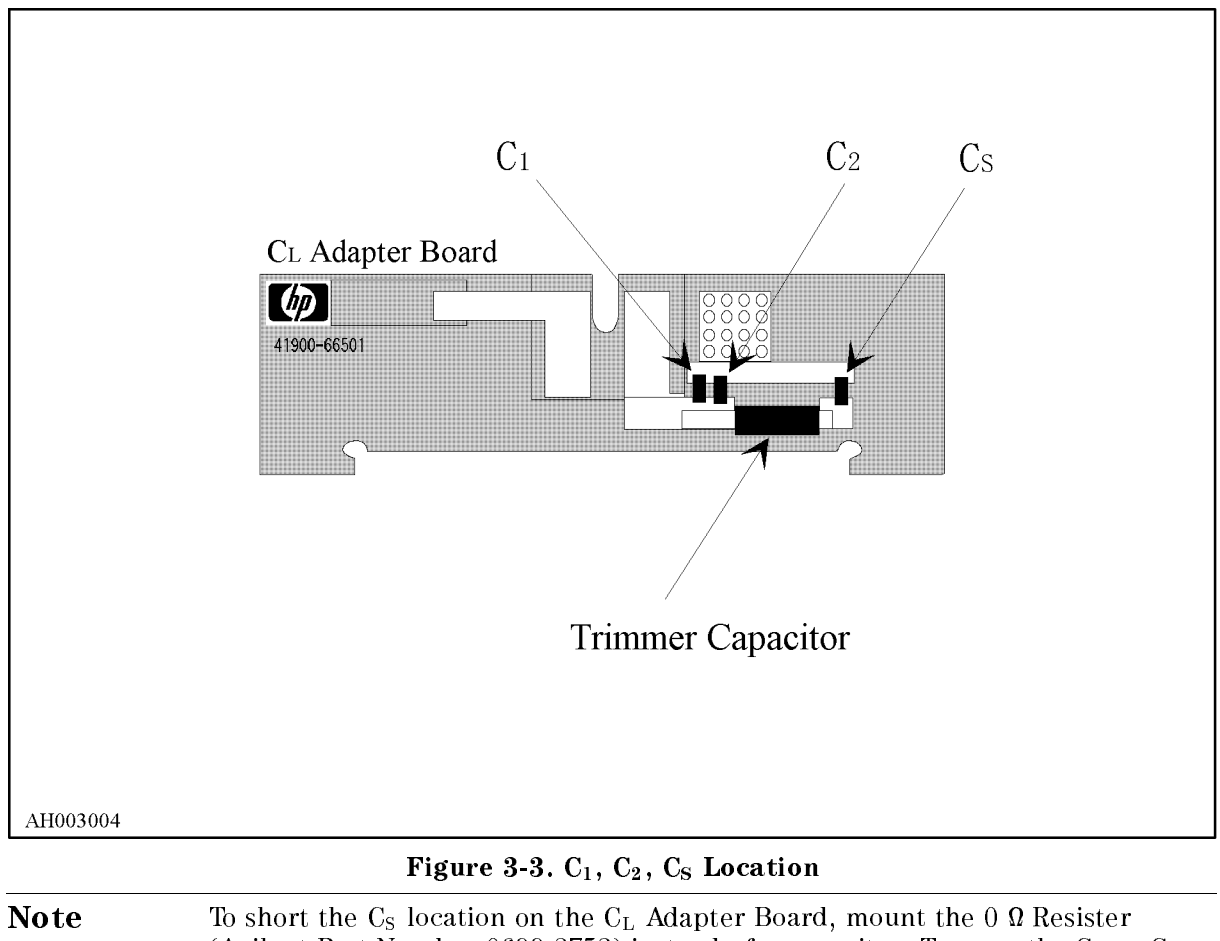

(Agilent Part Number 0699-3752) instead of a capacitor. To open the  $C_1$  or  $C_2$ location on the CL Adapter Board, do not mount any components.

Iŝ.

### Using the Sample Programs (Option 001)

The sample programs included in the disk (Agilent Part Number 41900-87002) are used to perform the 3-Term Calibration and the load capacitance  $(C<sub>L</sub>)$  adjustment for the 41900A PI-Network Test Fixture. The program which file me name is "FLCI\_EQV" and "CAP\_ADJ" should be used with the 87510A Gain-Phase Analyzer. The program which is "FLCI\_EQV.BAS" and "CAP\_ADJ.BAS" should be used with the E5100A/B Network Analyzer.

The file names of the sample programs contained in the sample program disk are as follows:

| Filename     | File Type    | Description                                                                                                    |
|--------------|--------------|----------------------------------------------------------------------------------------------------|
| FLCI_EQV     | <b>ASCII</b> | 3-Term Calibration and $C_L$ Adjustment Program including<br>measurement setup and equivalent circuit analysis routine. |
| FLCI_EQV.BAS | DOS.         | ibid.                                                                                                    |
| CAP_ADJ      | ASCII        | 3-Term Calibration and $C_L$ Adjustment Program (an extract<br>of " $FLCI_EQV$ ").                                      |
| CAP_ADJ.BAS  | DOS.         | ibid. (an extract of "FLCI_EQV.BAS").                                                                                   |
| PI DATA      | <b>BDAT</b>  | Calibration Data File (used in "FLCI_EQV" and "CAP_ADJ").                                                               |
| E5100a.DAT   | <b>BDAT</b>  | Calibration Data File (used in "FLCI_EQV.BAS" and<br>$"CAP_ADJ.BAS"$ ).                                                 |

Table 3-2. Contents of Disk

### Connecting the 41900A to the 87510A, E5100A/B

- 1. Turn the 87510A, E5100A/B ON.
- 2. Connect the 41900A to the 87510A, E5100A/B as shown in Figure 3-1.

### Executing the Sample Program

Note The sample program can be used with or without an external keyboard. However, it is recommended that you use an external keyboard to enter the required parameters.

- 1. Insert the disk into the disk drive of the 87510A, E5100A/B.
- 2. Get the program, "FLCI\_EQV" or "FLCI\_EQV.BAS".
- 3. Run the program.
- 4. "Center frequency ? (MHz)" is displayed on the bottom of the display. Enter the required center frequency in MHz and press  $\overline{(x_1)}$  on the 87510A's front panel, (Enter) on the E5100A/B's front panel or  $(\overline{Return})$  on the external keyboard.
- 5. "Span frequency" is displayed on the bottom of the display. Enter the required span frequency in kHz and press  $\overline{(x_1)}$  on the 87510A's front panel, (Enter) on the E5100A/B's front panel or  $F_{\text{return}}$  on the external keyboard.
- 6. "POWER ( $\mu$ W)" is displayed on the bottom of the display. Enter the required test signal power in W that show who was also when the DUT (device test). Allows the DUT (device the show in the test). Pr 87510A's front panel,  $[Enter]$  on the E5100A/B's front panel or  $[Return]$  on the external keyboard. To enter the default power (10 W), just press -1, Enter or Return.
- 7. "RESISTANCE (OHM)" is displayed on the bottom of the display. Enter the resonant resistance of the DUT in  $\Omega$  and press  $\chi$  of the 87510A's front panel, (Enter) on the E5100A/B's front panel or  $(\overline{Return})$  on the external keyboard. This resistance is used to set the signal power at the output connector of the 87510A, E5100A/B. To enter the default 1, especified to the latest press | At It | Enter | Or Thermin It
- 8. Predefined standard values for the calibration and "MODIFY ? (Yes=1,No=0,DEFAULT=0)" are displayed on the bottom half of the display.

To change the constants:

- a. Type 1 and then press  $\overline{(\times)}$  on the 87510A's front panel, (Enter) on the E5100A/B's front panel or  $F$ <sub>Return</sub> on the external keyboard to modify the standard values.
- b. The 87510A, E5100A/B asks for <sup>a</sup> new standard value for each parameter. Enter <sup>a</sup> new value using the numeric keys and then press -1, Enter or Return.

If you do not want to change the value, just press  $\overline{(x)}$  on the 87510A's front panel,  $[Enter]$  on the E5100A/B's front panel or  $[Return]$  on the external keyboard for each standard.

- c. After modifying the standard values, the 87510A, E5100A/B asks you to save the new data to the data file. If you want to save the modified data, press  $\overline{(x_1)}$  on the 87510A's front panel,  $[Ent]$  on the E5100A/B's front panel or  $[Return]$  of the external keyboard. The saved data is used as the default setting the next time you run the program. If you want to use the predefined data, purge the file "PI\_DATA" for the 87510A or "E5100a.DAT" for the  $E5100A/B$  from the disk.
- 9. Set the positioning plate as shown in Figure 3-4. Connect the standards as follows and make the measurements:

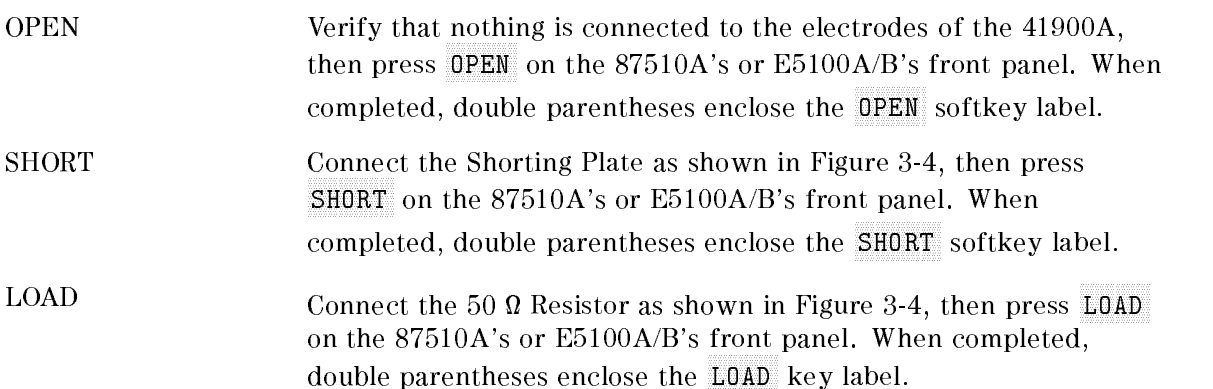

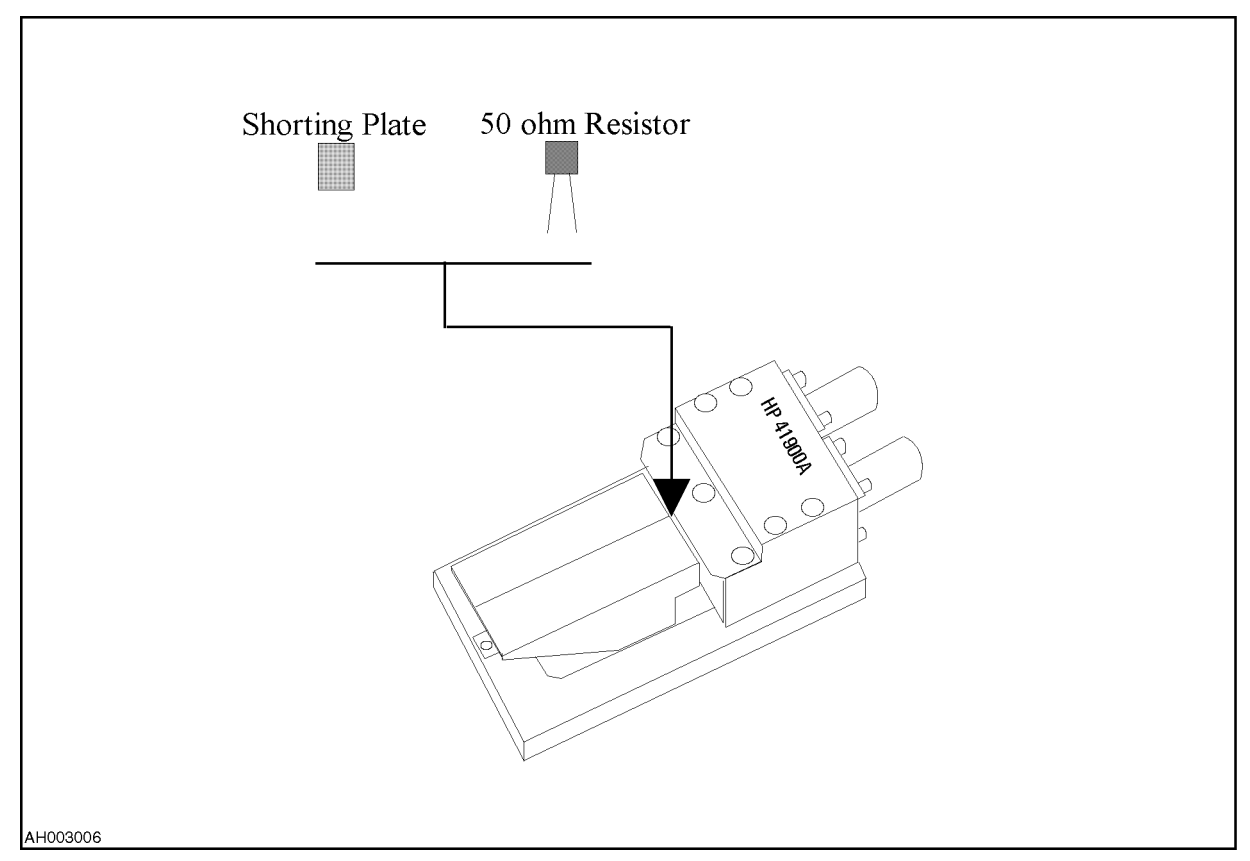

Figure 3-4. SHORT and LOAD Calibration

To abort the calibration, press CAL BREAK. The program is terminated by this key.

 $10.$  After completing the measurement of the standards, press DONE: 3 TERM CAL on the 87510A's or E5100A/B'sfront panel to complete the calibration.

\COMPUTING CAL COEFFICIENTS" is displayed while the 87510A, E5100A/B is calculating the calibration coefficients.

- 11. Enter the frequency for the load capacitance adjustment in MHz and press |  $\mathcal{N}_1$  | on the 87510A's front panel,  $[Enter]$  on the E5100A/B's front panel or  $[Return]$  on the external keyboard.
- 12. Insert the C<sub>L</sub> Adapter Board and Shorting Plate as shown in Figure 3-5, and then press softkey Continue on the 87510A, E5100A/B or  $\overline{F2}$  of the external keyboard.

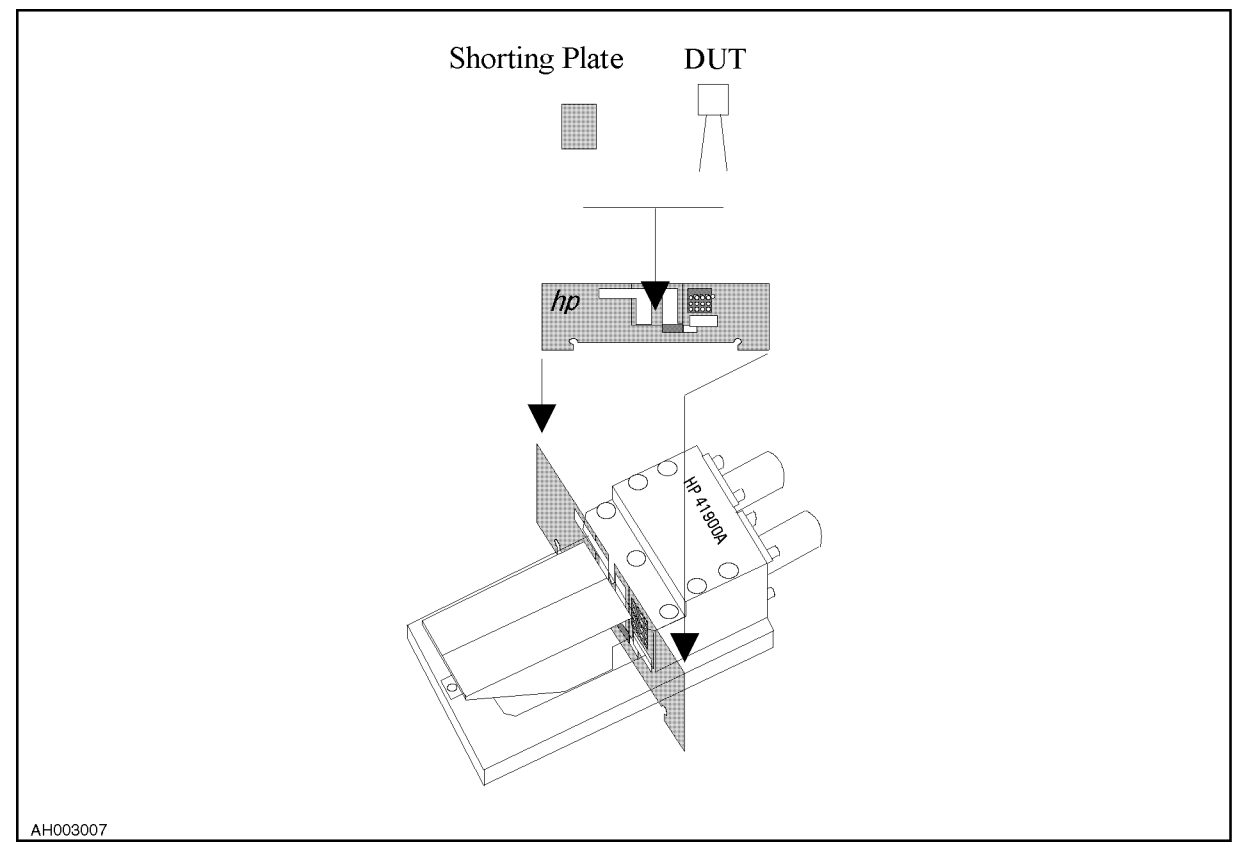

Figure 3-5. CL Adapter Board Insertion

13. Load capacitance  $C_L$  is measured continuously and the result is displayed on the display.

14. Adjust the load capacitance with <sup>a</sup> screw driver as shown in Figure 3-6.

Note Use <sup>a</sup> screwdriver with <sup>a</sup> ceramic or plastic blade to adjust the trimmer  $\alpha$  capacitor. VESSELE ceramic Adjustment Screwarteer IVG 9000 (= ) 1.8  $\times$  30 is recommended.

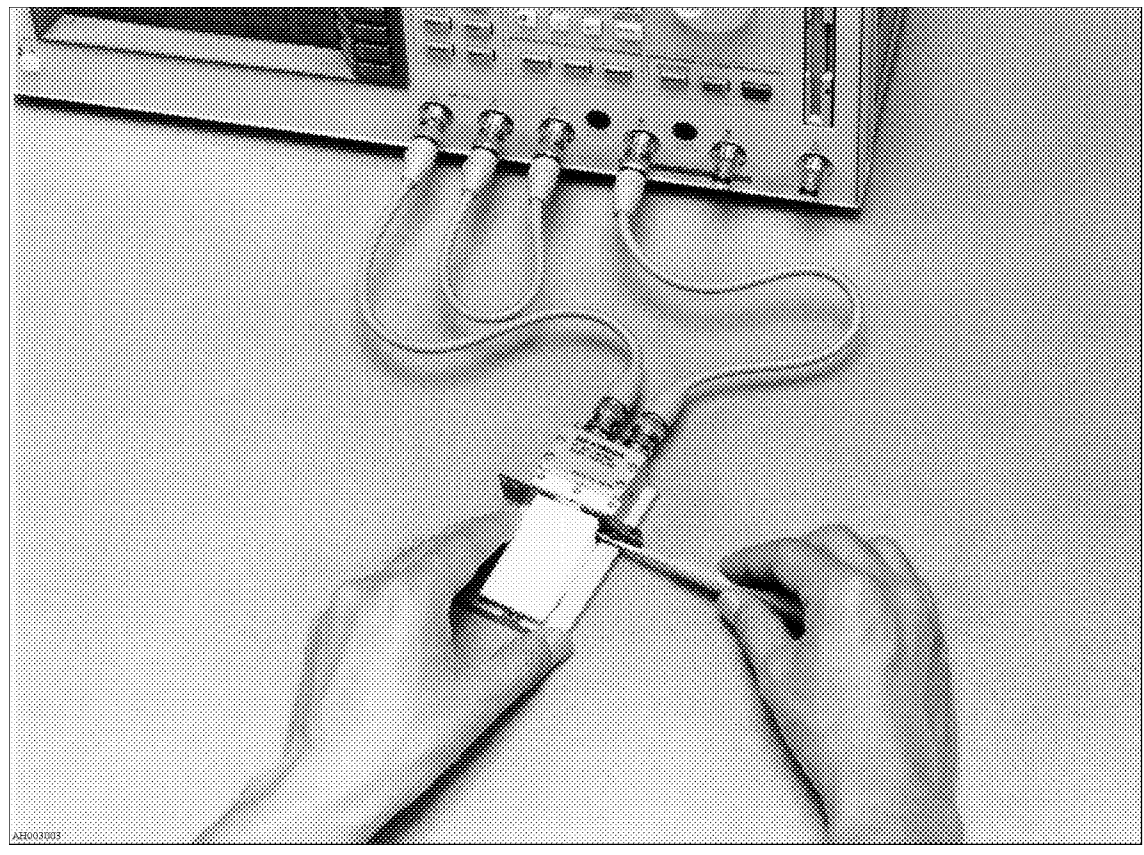

Figure 3-6. Load Capacitance Adjustment

- $15$ . Press softkey ADJUSTMENT END on the 87510A or E5100A/B after completing the adjustment.
- 16. Replace the Shorting Plate with the DUT as shown in Figure 3-5. This is the end of the C<sub>L</sub> adjustment procedure. If it is necessary to obtain the equivalent circuit parameters of the DUT, perform the remaining steps.
- 17. Press softkey Continue on the 87510A, E5100A/B or  $\overline{F2}$  on the external keyboard. Frequency characteristics and the following parameters of the DUT are displayed:

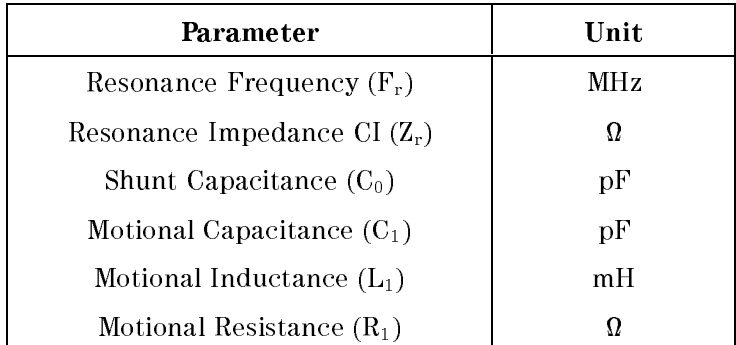

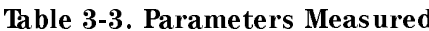

18. Connect a new DUT and press softkey Continue on the 87510A, E5100A/B Network Analyzer or  $\left(\overline{F2}\right)$  on the external keyboard.

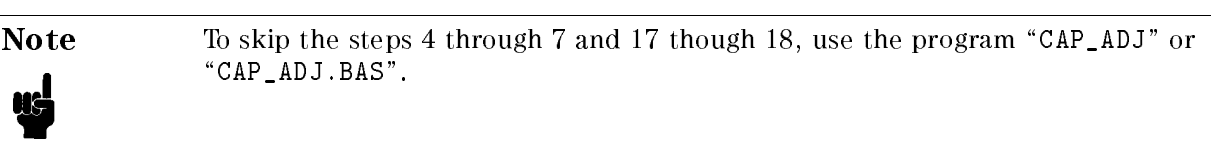

# Service

### Introduction

This chapter covers the replaceable parts information for the 41900A.

### 41900A Replaceable Parts

Table 4-1 lists the replaceable parts for the 41900A. The parts listed can be ordered from your nearest Agilent Technologies Office. Ordering information must include the Agilent part number and the quantity required.

4

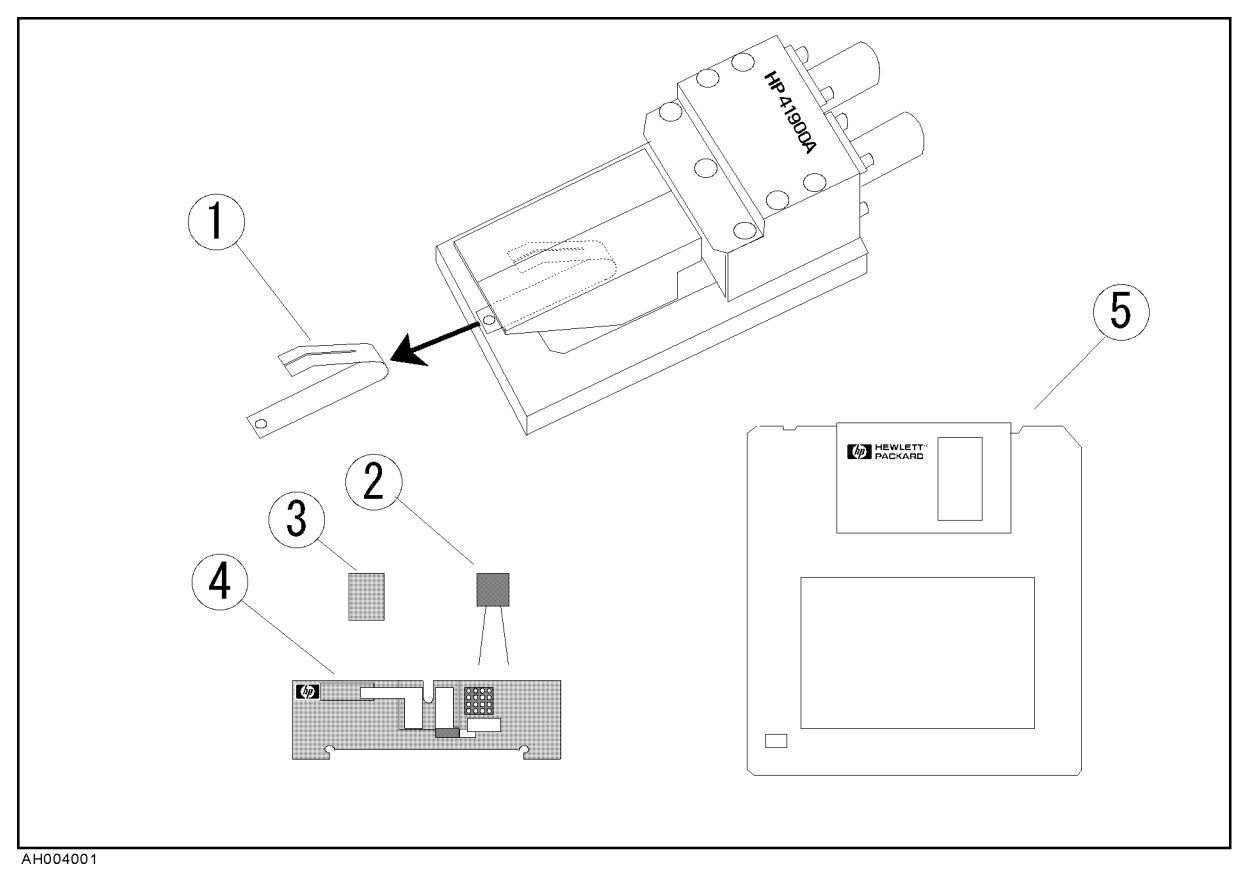

Figure 4-1. Replaceable Parts

| Reference      | <b>Agilent Part</b> |                |                                               |  |
|----------------|---------------------|----------------|-----------------------------------------------|--|
| Designator     | <b>Number</b>       | Qty.           | Description                                   |  |
| 1              | 41900-08001         | 1              | Spring                                        |  |
| $\overline{2}$ | 0699-2014           | 1              | 50 $\Omega$ Resistor for Calibration          |  |
| $\overline{3}$ | 41900-29001         | $\mathbf 1$    | <b>Shorting Plate</b>                         |  |
|                | 41900-66001         |                | CL Adapter Board Kit <sup>1</sup>             |  |
|                |                     | $\mathbf{1}$   | 5.0pF Fixed CL Board                          |  |
|                |                     | $\mathbf{1}$   | 5.5pF Fixed CL Board                          |  |
|                |                     | $\mathbf{1}$   | 6.0pF Fixed CL Board                          |  |
|                |                     | $\mathbf 1$    | 7.0pF Fixed CL Board                          |  |
|                | 41900-66002         |                | $C_L$ Adapter Board Kit <sup>1</sup>          |  |
|                |                     | 1              | 8.0pF Fixed CL Board                          |  |
|                |                     | $\mathbf{1}$   | 9.0pF Fixed CL Board                          |  |
|                |                     | $\mathbf{1}$   | 10.0pF Fixed CL Board                         |  |
|                |                     | $\mathbf{1}$   | 11.0pF Fixed CL Board                         |  |
|                | 41900-66003         |                | $C_{L}$ Adapter Board Kit <sup>1</sup>        |  |
|                |                     | $\mathbf{1}$   | 12.0pF Fixed CL Board                         |  |
|                |                     | $\mathbf{1}$   | 13.0pF Fixed CL Board                         |  |
|                |                     | $\mathbf{1}$   | 14.0pF Fixed CL Board                         |  |
|                |                     | $\mathbf{1}$   | 16.0pF Fixed CL Board                         |  |
|                | 41900-66004         |                | C <sub>L</sub> Adapter Board Kit <sup>1</sup> |  |
|                |                     | $\mathbf{1}$   | 18.0pF Fixed CL Board                         |  |
|                |                     | $\mathbf 1$    | 20.0pF Fixed CL Board                         |  |
|                |                     | 1              | 24.0pF Fixed CL Board                         |  |
|                |                     | 1              | 32.0pF Fixed CL Board                         |  |
| $\overline{4}$ | 41900-66501         | 1              | Blank C <sub>L</sub> Adapter Board            |  |
|                | 0160-5942           | $\overline{2}$ | Capacitor, 1 pF                               |  |
|                | 0160-5978           | $\sqrt{2}$     | Capacitor, 2.2 pF                             |  |
|                | 0160-5971           | $\sqrt{2}$     | Capacitor, 4.7 pF                             |  |
|                | 0160-5973           | $\sqrt{2}$     | Capacitor, 6.8 pF                             |  |
|                | 0160-5975           | $\,2$          | Capacitor, 10 pF                              |  |
|                | 0160-5962           | $\sqrt{2}$     | Capacitor, 15 pF                              |  |
|                | 0160-5961           | $\,2$          | Capacitor, 22 pF                              |  |
|                | 0699-3752           | $\sqrt{2}$     | Resistor, 0 $\Omega$                          |  |
| $\bar{5}$      | 41900-87001         | $\mathbf{1}$   | C <sub>L</sub> Adjustment Sample Program Disk |  |
|                | 41900-90020         | 1              | Operation and Service Manual <sup>1</sup>     |  |

Table 4-1. Replaceable Parts

1 Not shown in the figure.

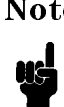

 $N_{\rm V}$  and  $N_{\rm V}$  are  $N_{\rm V}$  and  $N_{\rm V}$  and  $N_{\rm V}$  . The replacement of the replacement of  $N_{\rm V}$ the parts in Table 11. The field is the state of the state of the state of the state of the state of the state